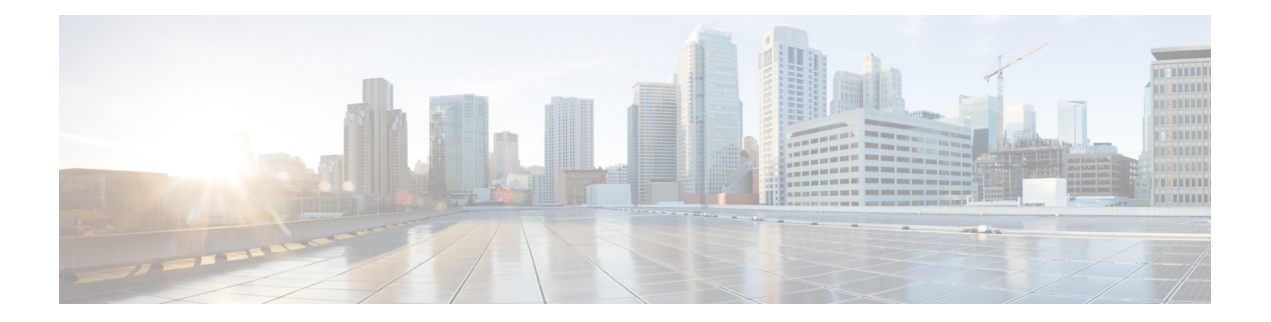

# **Overview**

This guide is for administrators who configure and manage the WAE Live application. WAE Live is a web-based application that provides visibility into the network infrastructure, state, and traffic utilization captured by WAE Server. It includes the following components:

- Explore—Lets you view interfaces, interface queues, nodes, LSPs, demands, and reports.
- Inventory—Displays your current network hardware in various formats.
- Analytics—Lets you run reports and analyze data.
- Map—Displays your network weathermap.

WAE Live depends on data collected by the WAE server and other collection mechanisms to store network data in data stores for processing and displaying in the web UI.

To configure WAE Live, it is assumed that you already have:

- An admin role—You know that you have admin privileges when you see the admin icon in the upper-right corner of the WAE platform Home page after logging in.
- Installed the Cisco WAE Live server, including the mld data store. For more information on installing the WAE Live mld data store, see the Cisco WAE Installation Guide.
- Collected WAE Live data from plan files, SNMP, or other collection methods, such as a snapshot.
- The appropriate license.

This guide assumes that you are familiar with the CLI commands to configure the WAE Live server and to troubleshoot operations on your WAE server installation.

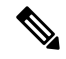

\$CARIDEN\_ROOT is the directory in which the software is installed. On Linux, the default \$CARIDEN\_ROOT is /opt/cariden. \$CARIDEN\_HOME is the directory in which the WAE Live executables and binaries are installed. On Linux, the default is /opt/cariden/software/live/current. **Note**

This section contains the following topics:

- About [Network](#page-1-0) Data, on page 2
- About Advanced [Configuration](#page-1-1) Settings, on page 2
- [Troubleshooting,](#page-1-2) on page 2

• Next [Steps,](#page-1-3) on page 2

### <span id="page-1-0"></span>**About Network Data**

WAE Live collects data from a specific network on WAE Server, which can include the creation and addition of a simulated demand traffic matrix. The data isstored in *plan files*. WAE Live usestwo internal mechanisms, a time-series optimized data store and an internal Map archive, to store this data and make it available for use in the application. The Map component accesses the Map archive and shows the visualization of these plan files in a weathermap layout. The Explore and Analytics components access the data store.

If a newly discovered node cannot be assigned to an existing site, WAE Live creates an ExtraNodes site and places the unassigned node there.

### <span id="page-1-1"></span>**About Advanced Configuration Settings**

Access: WAE Live > Settings > General tab

The General tab includes an advanced configuration (Advanced Config) link. Clicking this link displays data configuration details (config.xml) for your WAE Live Server. While you can edit this file, be advised that any changes you make could adversely impact your WAE Live setup. We recommend that you consult with your support representative for assistance before changing any properties or parameters in this file.

#### <span id="page-1-2"></span>**Troubleshooting**

Relevant log files are located in \$CARIDEN\_ROOT/logs/wae-live and \$CARIDEN\_ROOT/logs/wae-web-server.

- Data collection is the process of getting the plan files from WAE Server. WAE Live then inserts this data to internal locations for use in the WAE Live application. If the data insertion process is halted, a message appears at the top of each page alerting you to this issue. To verify the issue, click the **Check Status** button on this page. To troubleshoot the source of the issue, use the ml\_insert\_ctl tool. For information, see ml\_insert\_ctl -help . If this does not reveal the issue, troubleshoot the actual collection process of WAE Server.
- If you need to contact a support representative, use the mate tech support tool to create a tar file of support information. The output is stored in the /tmp/MATE\_TS directory by default. To change the directory in which the results are stored, use the -tar-path option.

Example: This creates a tar file of support information and stores the output in the /troubleshooting directory.

mate tech support -tar-path /troubleshooting

## <span id="page-1-3"></span>**Next Steps**

The next sections describe how to use the web UI to set up and configure WAE Live:

• [Multi-Network](b_WAE_Live_712_Admin_Guide_chapter2.pdf#nameddest=unique_7) Management—Describes how to add, edit, and delete networks, as well as how to set their status to active or offline.

- Settings pages
	- Data Source [Settings](b_WAE_Live_712_Admin_Guide_chapter3.pdf#nameddest=unique_8)—Describes how to configure WAE Live to get plan files from 7.1 Remote Archive.
	- Explore and Analytics Settings—Describes how to specify default interface types and how to create user-defined properties for use on Explore and Analytics pages.
	- Map [Settings—](b_WAE_Live_712_Admin_Guide_chapter5.pdf#nameddest=unique_10)Describes how to configure the Map page, including its panels.

 $\mathbf{l}$ 

٠